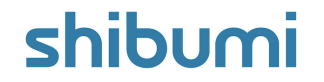

# **156.1-2 & 157.0 Release Notes**

13 August 2021

## **Contents**

#### **156.1-2 Issue Resolutions**

- Custom sections cannot be added to presentations
- Ancestor view contexts are broken for slides  $\bullet$
- Charts showing incorrect labels when snapshotting a metric view

#### **157.0**

#### **Enhancements**

- Enhanced Restore Deleted Items support page: Ability to search by user and time frame
- Introduce Association Filter Context to improve performance of loading association dropdown
- Export/Import Section: Don't require Name on Import

#### **Issue Resolutions**

- Type ahead in expressions doesn't work as expected
- Donut chart: center label does not refresh when filter is updated
- Can't fill out roles for newly created work items in bulk edit (bulk create)
- Cannot add a metric column to an Association List
- Can't export CSV from presentations

### shibumi

# **Association Filter Context**

#### **Summary**

- Previously, association dropdown fields could be filtered by adding an expression to the Dropdown filter configuration setting.
- $\bullet$  When a template had cascading associations, e.g., with a filter expression defined to be dependent on the value selected in another association, performance of the dropdown could be slow, as the filter expression had to be validated against each instance of the referenced association.
- Now, we've introduced an association Filter Context field  $\bullet$ to augment the Dropdown filter expression and to improve performance of the association query dropdown.
- Note: An expression could still be defined in the Dropdown filter  $\bullet$ setting to further filter the available options.

#### **Applicable to**

Associations

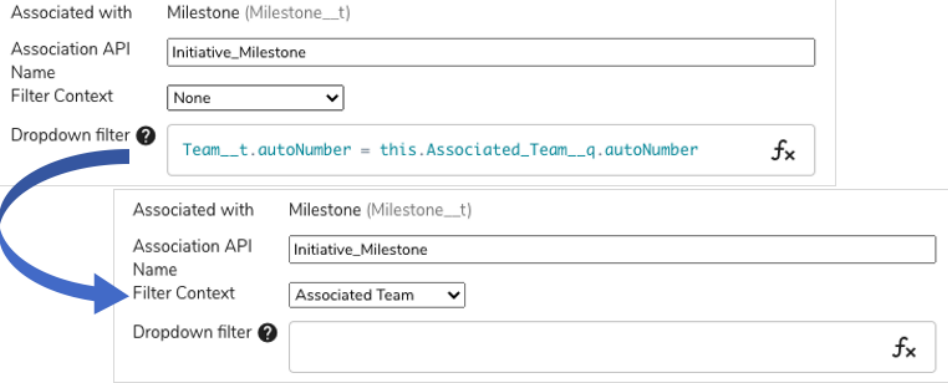

#### **Set up**

- In the Add or Edit attribute dialog for an association, select a template ancestor or association of the current object from the Filter Context picklist.
- If a template ancestor is selected, the template ancestor instance will be applied to filter the available options for the current association.
- If an association is selected, once a selection is made for the specified association, Shibumi will determine which options to make available for selection in the current association.
- Save and publish the template.

### shibumi

## **Enhanced Restore Deleted Items Support Page**

#### **Summary**

- Previously, Shibumi employees could restore deleted work items by searching for the item name, auto ID number, or UUID.
- In many situations, clients knew that items had been deleted, but could  $\bullet$ not provide any of the 3 pieces of information needed to search for the items. The Shibumi team needed enhanced search functionality of deleted items to better support clients.
- Now, the Restore Delete page lists all recently deleted items, and can be filtered by name, time frame, who deleted, UUID, etc.

#### **Applicable to**

Admin Support Console (only available to Shibumi employees that are Enterprise Administrators)

#### **Set up**

- Access the Restore Deleted Items support page.
- To filter by a column, hover over a column header and click on the menu icon that appears.
- Toggle to the column list to add/remove columns.

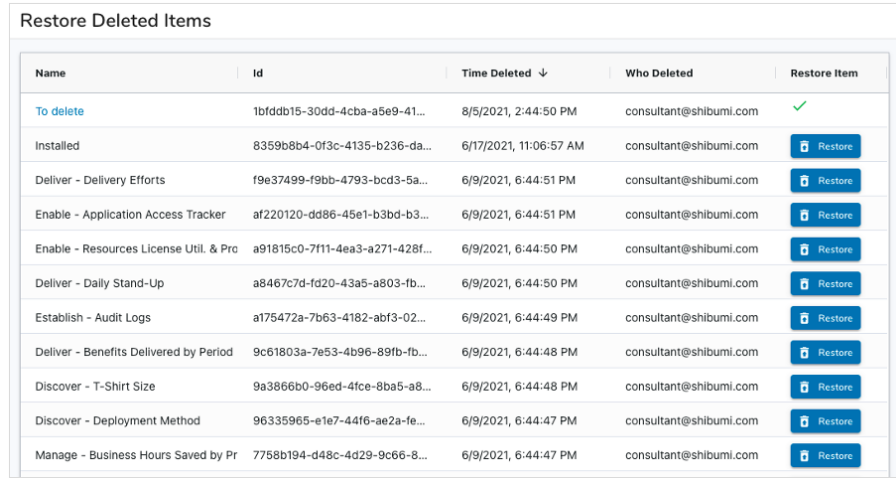

#### **Set up (continued)**

- Click on a header to sort.
- Click Restore to restore a deleted item. The item becomes hyperlinked when it has been restored. Traditional permissions apply, so if the Shibumi employee did not have access to the item before delete, they will not be able to access the item using the hyperlink.

### shibumi

For Shibumi Customer and Partner Use Only.

## **Resolved Issues**

**Issues**

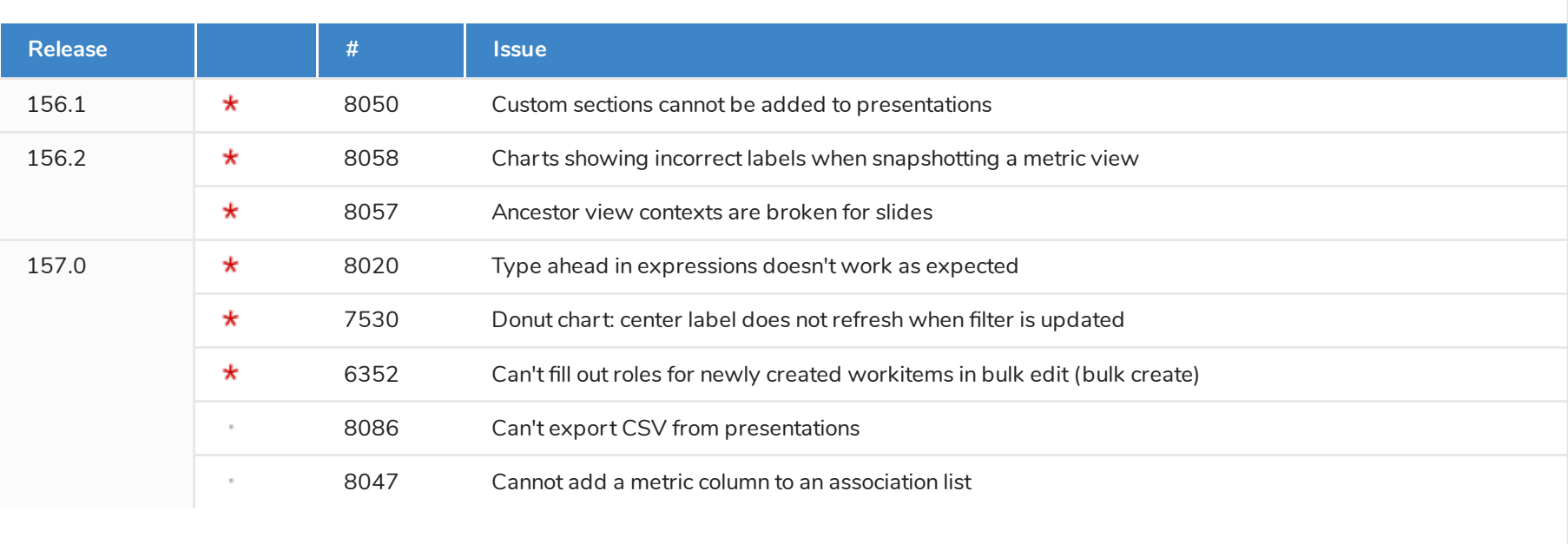

shibumi